# **RIS. ADS**

# *Note technique*

*V1 - jmz*

**Consultation de service par Email NextADS**

**Juin 2023**

# **RIS** inet Gestion

120

145

384

385

263

**Géoportail des Savoie**  www.geoportail-des-savoie.org

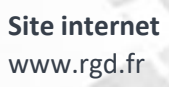

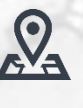

4

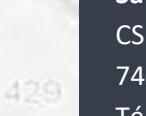

40.1

402

**Régie de Gestion des Données Savoie Mont Blanc** CS 32444 74041 Annecy Cedex Téléphone : 04.50.23.94.94

390

381

339

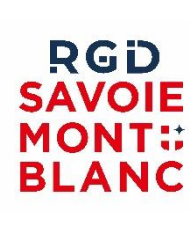

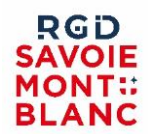

La consultation par Email fonctionne avec les étapes suivantes :

- **1. Côté utilisateur NextADS : lancer la consultation**
- Rédaction du document de consultation + finaliser le document
- Ajout de la consultation dans le tableau des services : rubrique instruction / Consultations et délais / Services consultés
- Ajout de l'étape « Consultation : Envoi »
- **2. Côté service consulté : répondre à la consultation**
- Le service consulté reçoit un courriel avec un lien internet qui met à disposition une interface pour prendre connaissance des pièces et répondre à la consultation
- **3. Côté Utilisateur NextADS : prendre connaissance de la réponse**
- Si les instructeurs du dossier ont activé la notification pour ce retour de consultation (préférences utilisateur), alors ils prennent connaissance dans les « indicateurs / notifications » du fait que le service a bien répondu
- Dans NextADS, l'avis du service et la date de réponse se renseignent automatiquement dans la rubrique « Instruction / Consultations et délais / Services consultés »
- Le document d'avis du service est automatiquement disponible dans la rubrique documents du dossier

Les paramétrages présentés sont réalisés par les administrateurs métier. Pour l'utilisateur NextADS seule l'étape 1 est à réaliser, l'étape 2 étant traitée par le service consulté, et l'étape 3 étant la réception « automatisée » de l'avis.

# **Configuration côté NextADS :**

#### **Paramétrage du service consultable :**

Dans « paramètres / Services Consultables » :

- Renseigner pour le service :
	- Consultation par Email
	- Adresse mail de consultation
	- Adresse mail responsable service
	- Délai de réponse

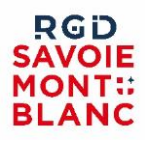

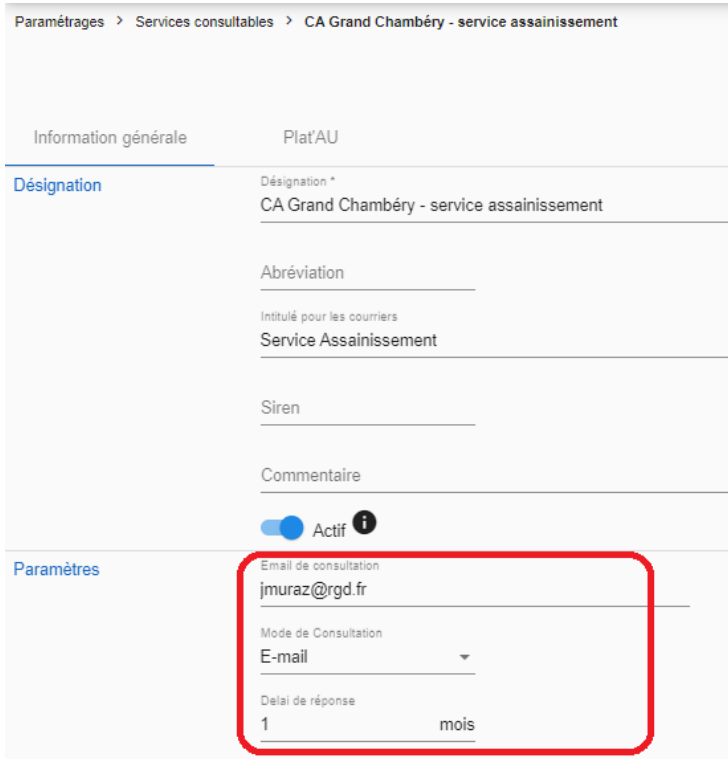

### **Paramétrage des Workflow :**

Le type d'autorisation doit être raccordé à un workflow qui contient les étapes « Consultations : envoi » et « Consultations : retour toutes consultations.

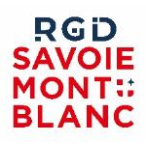

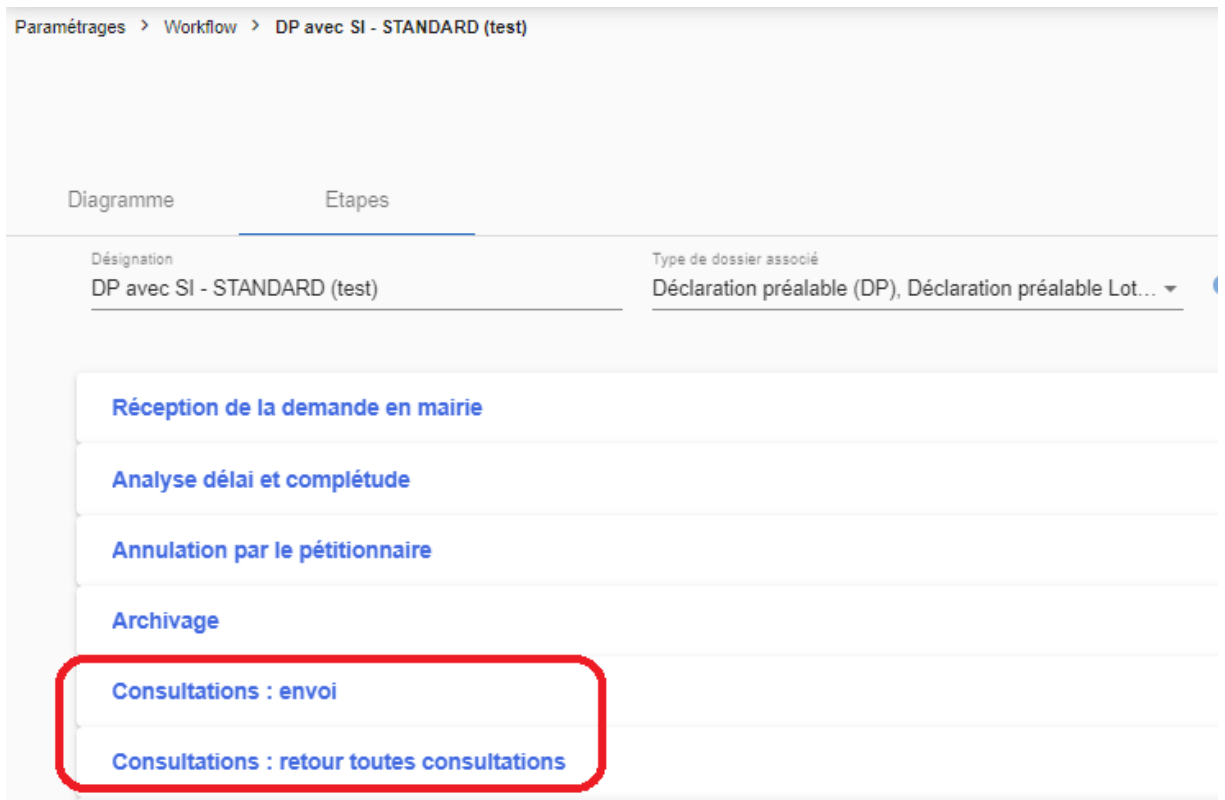

# **Etape**

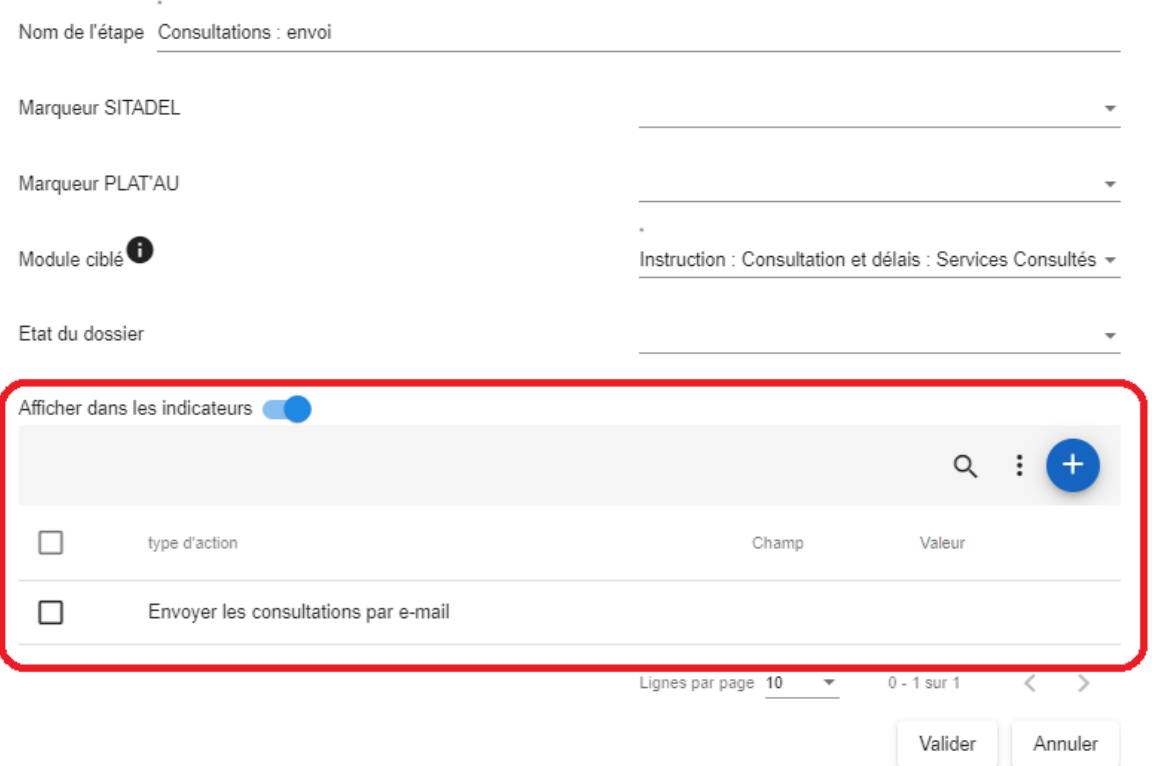

#### **DGi** /OIE **MONT:: BLANC**

# **Etape**

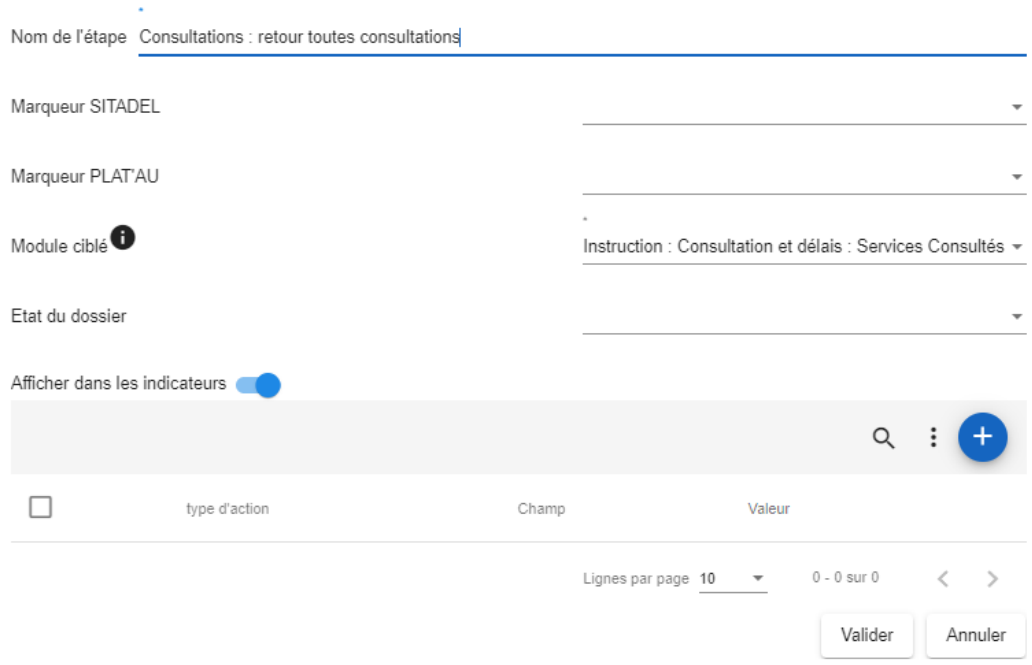

**1. Consultation d'un service :**

**L'utilisateur NextADS lance la consultation.**

## **Préparer la consultation :**

- ➔ S'assurer que les pièces sont bien liées aux documents correspondants
	- Car elles seront transmises avec la consultation
- ➔ Renseigner la consultation depuis la rubrique « Instruction / Consultations et délais / Services consultés » : service consulté et date de consultation

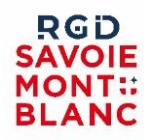

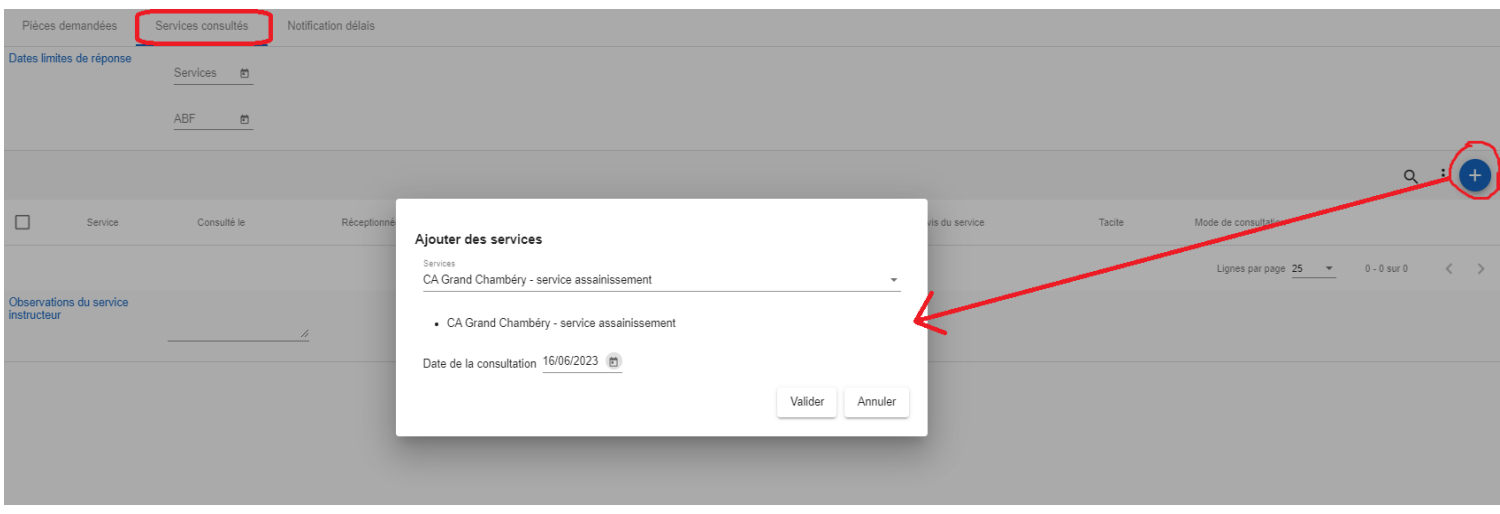

Désormais dans le tableau des services consultés notre consultation est bien renseignée mais indiquée comme « non envoyée » avec la petite icône rouge en fin de ligne :

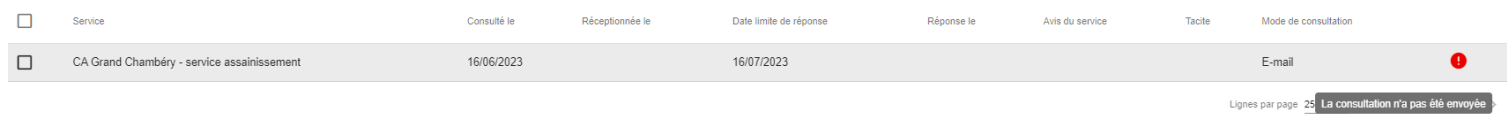

➔ Rédiger le document de consultation :

- C'est le document qui sera envoyé pour notre consultation
- Document doit appartenir à la rubrique « Consultation des services »
	- Si le document est rédigé depuis NextADS ce doit être le cas par défaut
- Finaliser le document : « terminer la rédaction » depuis l'interface du document

#### **Lancer la consultation :**

➔ Ajouter l'étape « Consultations : envoi » depuis la rubrique « Instruction / Consultations et délais / Services consultés » **-> cette étape déclenche l'envoi de la consultation**

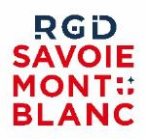

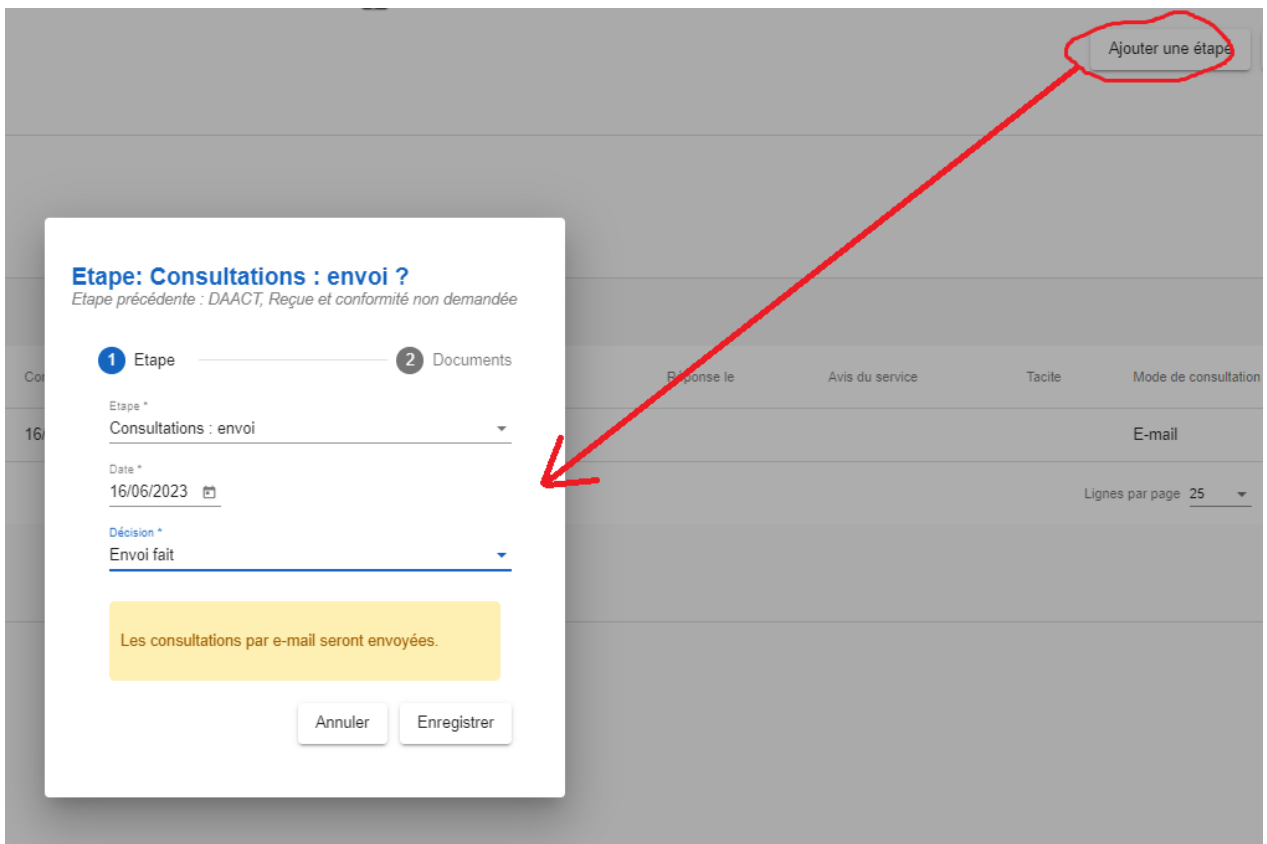

Dans le tableau des services consultés l'icône rouge a disparu = la consultation est bien partie :

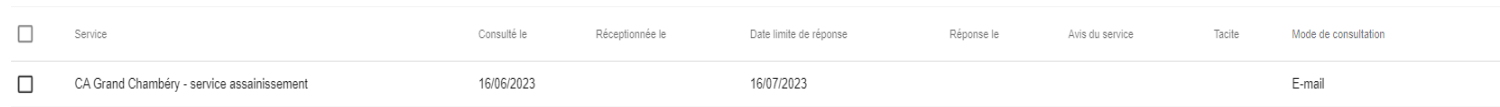

## **Réception de l'avis :**

L'étape « consultation envoi » étant réalisée on peut retrouver dans la partie « workflow » des indicateurs les dossiers qui sont à cette étape :

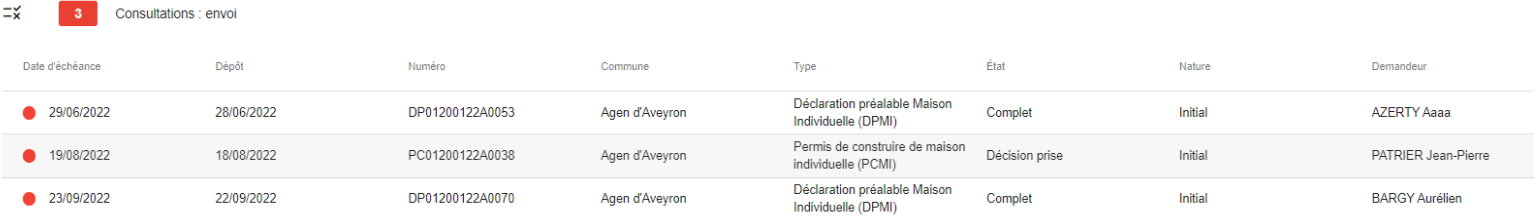

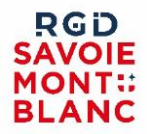

Désormais la consultation est entre les mains du service consulté, pour l'utilisateur il suffit d'attendre que la réponse revienne et se renseigne automatiquement dans NextADS avec la date de réponse (rubrique instruction / Consultations et délais / Services consultés).

**Suivi des notifications :** si on est instructeurs du dossier (instructeur principal et secondaire) et qu'on a activé les notifications pour la réponse des services consultés, on pourra prendre connaissance du fait que le service a répondu dans les « indicateurs / notifications ».

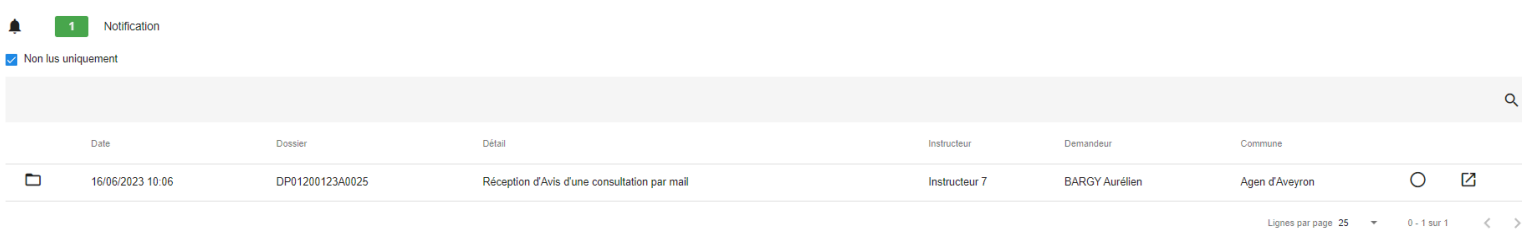

Une fois que le service a répondu l'avis vient se renseigner automatiquement dans NextADS dans le tableau des services consultés.

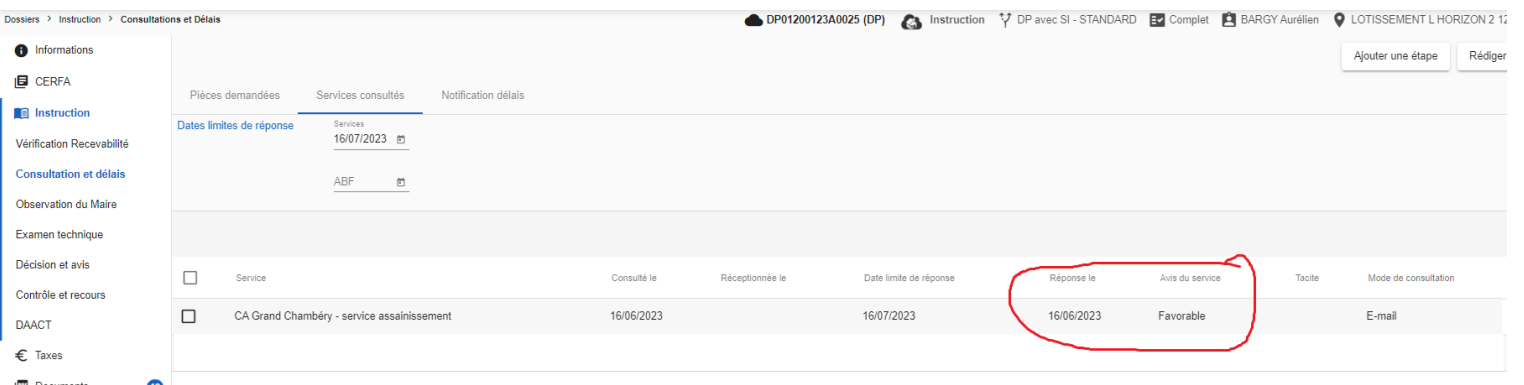

Le document lié à l'avis est également disponible dans la rubrique des documents du dossier.

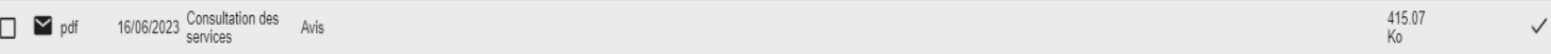

**Réponse tacite :** si le service ne répond pas dans le temps qui lui est imparti alors son avis sera tacitement favorable et ces éléments se renseigneront automatiquement dans le tableau de services consultés.

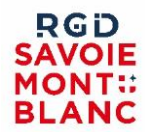

#### **Que se passe-t-il du côté du service consulté :**

➔ Réception d'un mail lié à la consultation

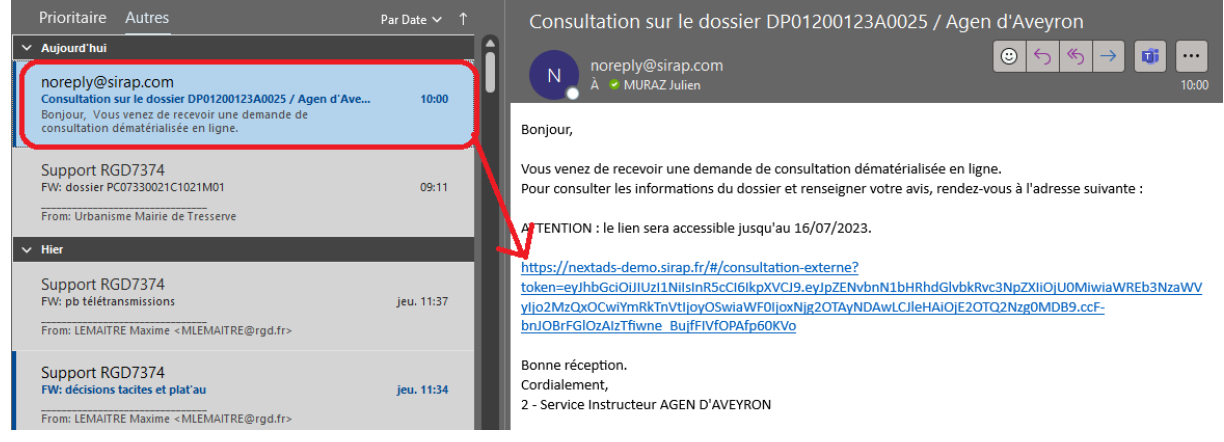

- ➔ Le mail contient un lien qui renvoie vers une interface simplifiée mise à disposition par NextADS, cette interface permet au service de :
	- Prendre connaissance du dossier et des pièces
	- Renvoyer un avis accompagné d'un document de réponse

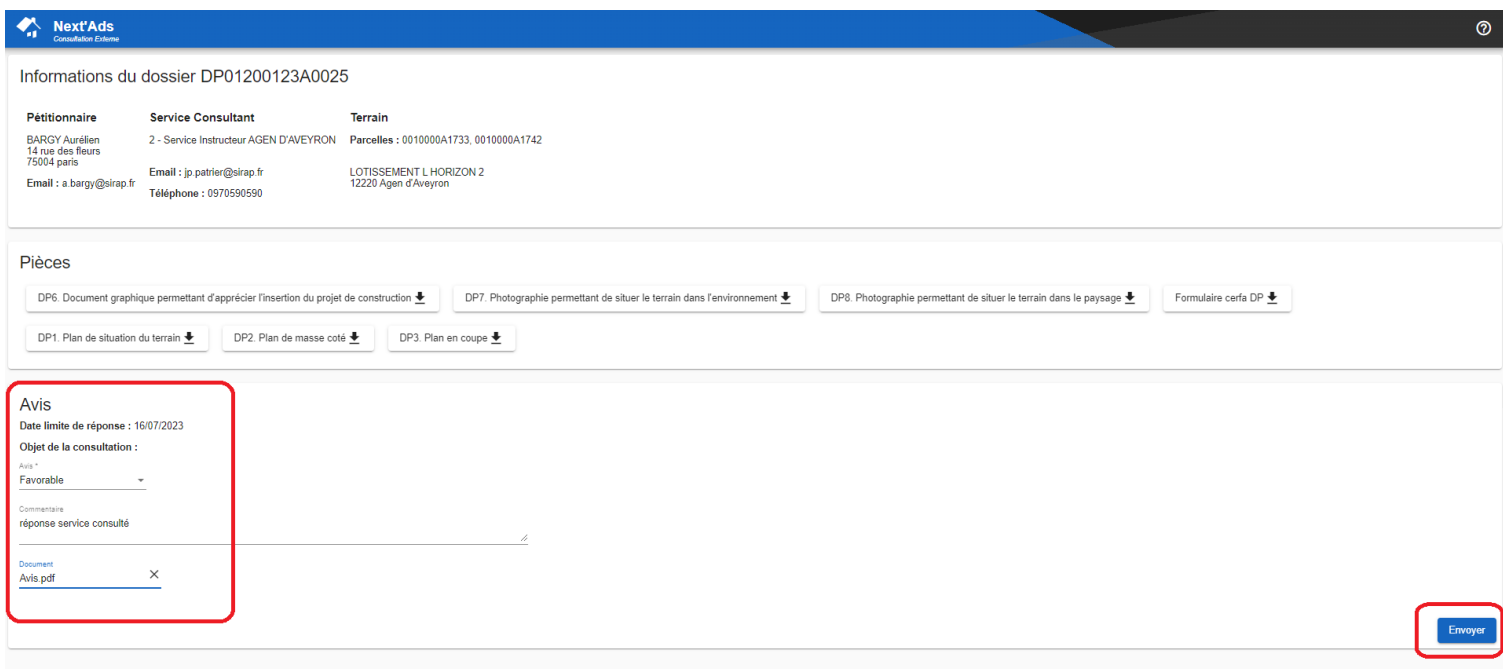